## Create a Service Request

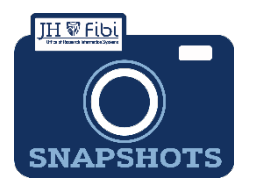

## New Sponsor

## *How do I request a New Sponsor?*

New Sponsor Request was previously completed in Webforms. Sponsored Projects Shared Services reviews and processes all requests. Please allow 3 business days for processing.

From the Dashboard, click on **Service Request** in the top row.

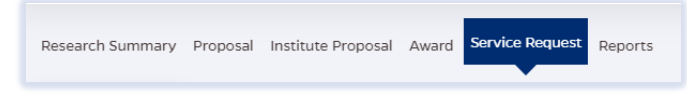

Click on the green **Create New Service Request** button in the upper right corner.

**Create New Service Request** 

The following screen will open:

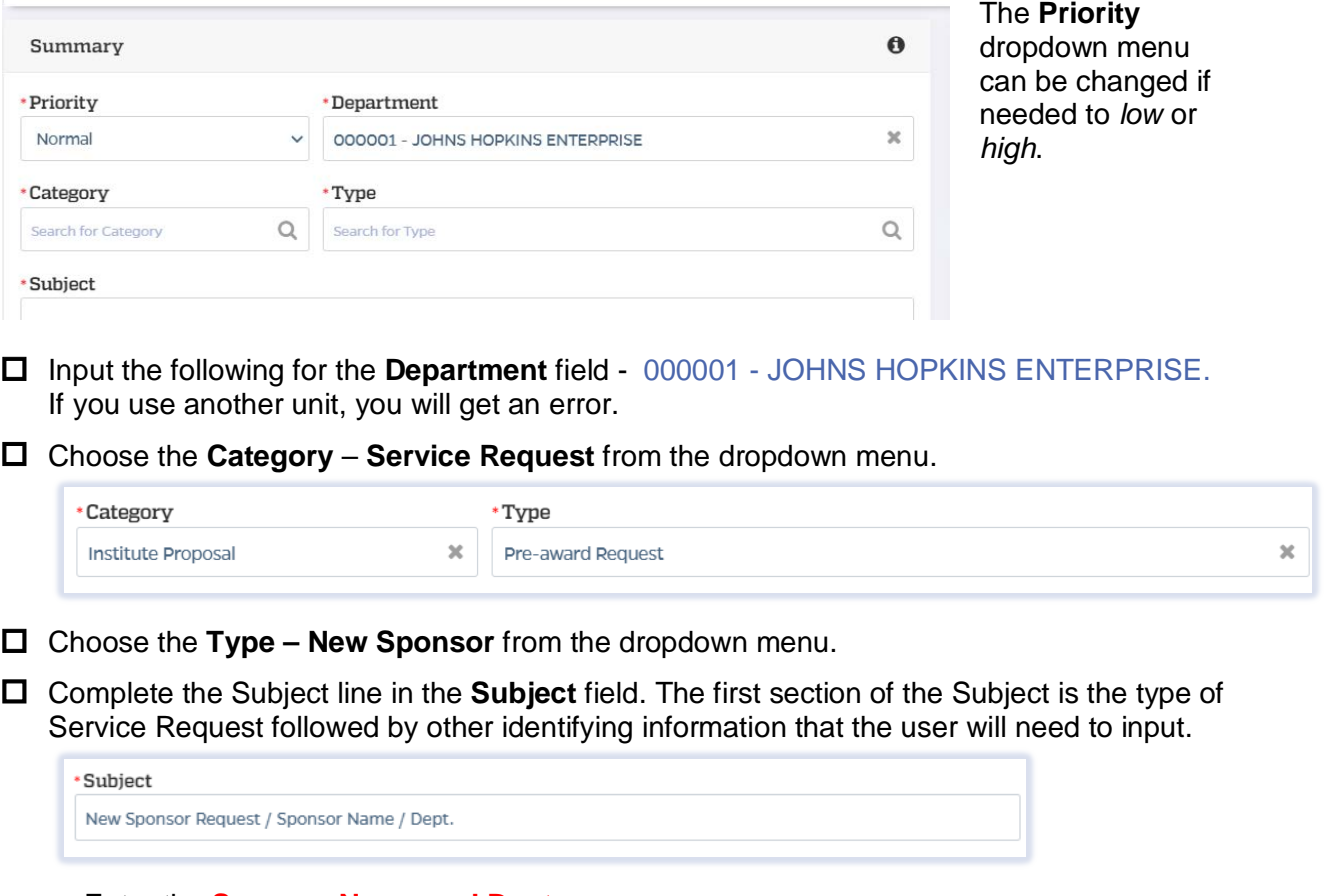

Enter the **Sponsor Name and Dept**.

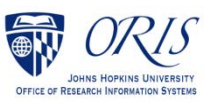

□ Click on the **Save** button in the bottom right corner. **The Service Request has now** been started and assigned a system number.

 Click on the **Questionnaire** tab and complete all questions on all questionnaires. Each questionnaire will begin as a **yellow** tab. There may be multiple questionnaires. In the case of Revisions, the PI must complete a Certification as well.

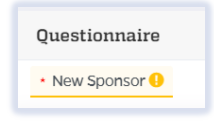

After the questionnaire is completed the tab will change to green.

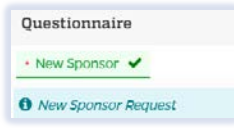

If additional information or attachments need to be added:

Click on the **Comments** tab.

The following files under 50 MB are supported: pdf, doc, docx, csv, xml, ppt, pptx, txt, xls, xlsx, zip, json, xlsm, jpg, msg.

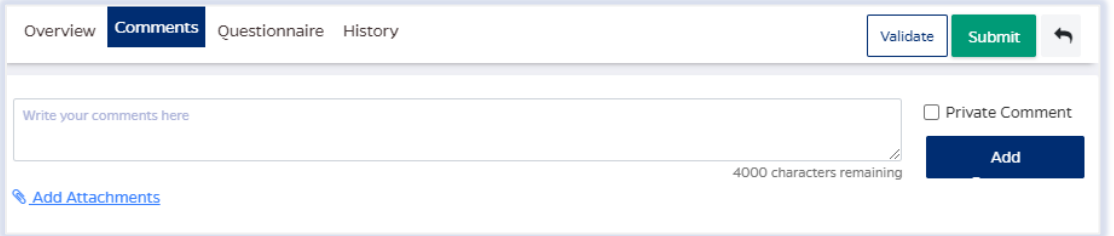

- Click on the **Validate** button in the upper right corner to determine if further action is required. Fix any errors and evaluate if any warnings require changes. A Service Request can be submitted with warnings, but all errors that display must be fixed before Fibi will be able to route the Service Request for approval.
- Click on the **Submit** button when ready to submit. The record will be routed to Sponsored Projects Shared Services (SPSS) for review and approval.

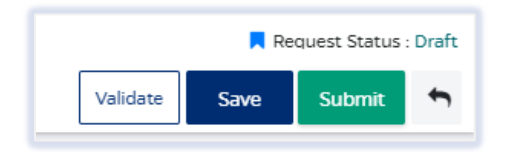

## **UPON APPROVAL**

Once Sponsored Projects Shared Services approves the Service Request, the user will receive an email notification that announces the status change.

The New Sponsor's ID # can be found in the **Comments** of the record.

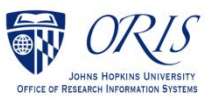